## **Permission to Travel Form Process – GotSport**

When participating in a tournament located outside of the East Region, a Permission to Travel form is required to be completed. Following are the details for completing the process:

**Club Administrator:** [https://gotsport.zendesk.com/hc/en-us/articles/16095920660759-As-a-club](https://gotsport.zendesk.com/hc/en-us/articles/16095920660759-As-a-club-admin-How-to-search-complete-any-available-forms)[admin-How-to-search-complete-any-available-forms](https://gotsport.zendesk.com/hc/en-us/articles/16095920660759-As-a-club-admin-How-to-search-complete-any-available-forms)

- From your club dashboard click on Affiliations.
- Go down to New York State West and click on Available Forms, Select Permission to Travel Form

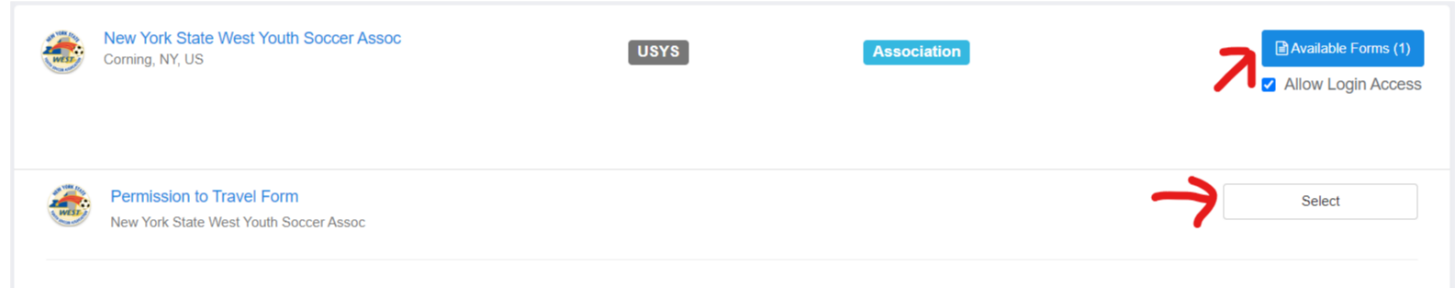

- Click Register next to Your Name, complete the details and submit the form. If you are listed as manager on a roster, you can select the team otherwise you can continue past that option to the form.
- The form will be submitted to NYSW for approval.

**Coaches/ Team Managers:** As long as you are listed as a coach/ team manager within the team in GotSport, you have access to complete this form on behalf of your team. [https://gotsport.zendesk.com/hc/en-us/articles/6720554016919-How-to-complete-a-required-forms-](https://gotsport.zendesk.com/hc/en-us/articles/6720554016919-How-to-complete-a-required-forms-Club-and-managers-)[Club-and-managers-](https://gotsport.zendesk.com/hc/en-us/articles/6720554016919-How-to-complete-a-required-forms-Club-and-managers-)

• From your personal profile, click on Forms and Available Forms

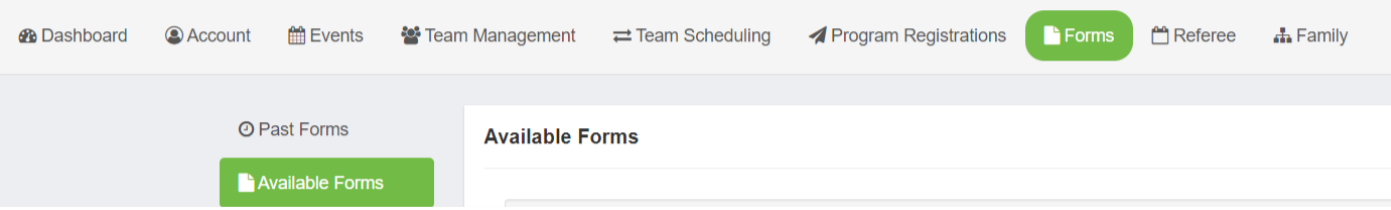

- If you haven't submitted the form previously, it will say Start. If you've submitted a previous form, it will say complete, however you can click on the form name to start another submittal.
- Fill out the form and submit to NYSW for approval.

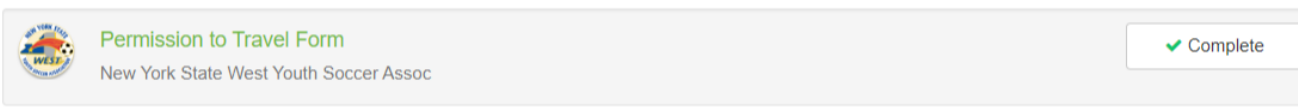

## **Printing Approval as Club Official or Coach/ Team Manager**

- Once approved, you will receive an email stating that the form has been approved and is available.
- The approved form can be accessed from your individual profile.
	- o Click on the icon on the top of your dashboard to take you to your personal profile.

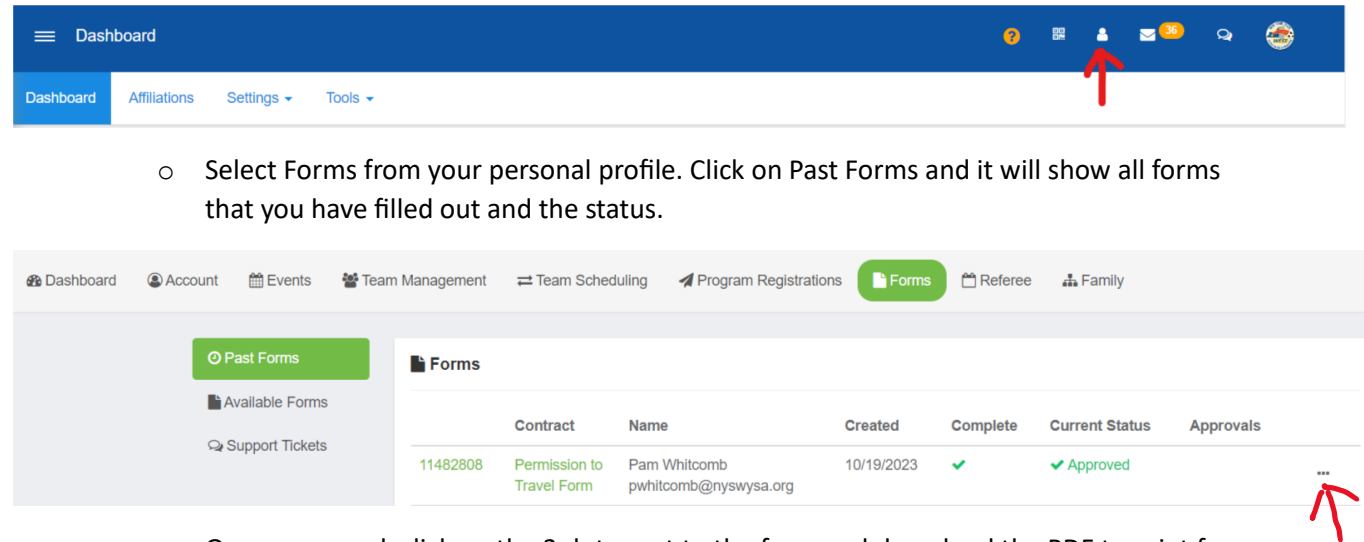

o Once approved, click on the 3 dots next to the form and download the PDF to print for your records.

Contact Pam Whitcomb, Operations Manager, at *pwhitcomb@nyswysa.org* with any questions.